# **Important Areas of the STAAD Layout**

• **Opening Screen**

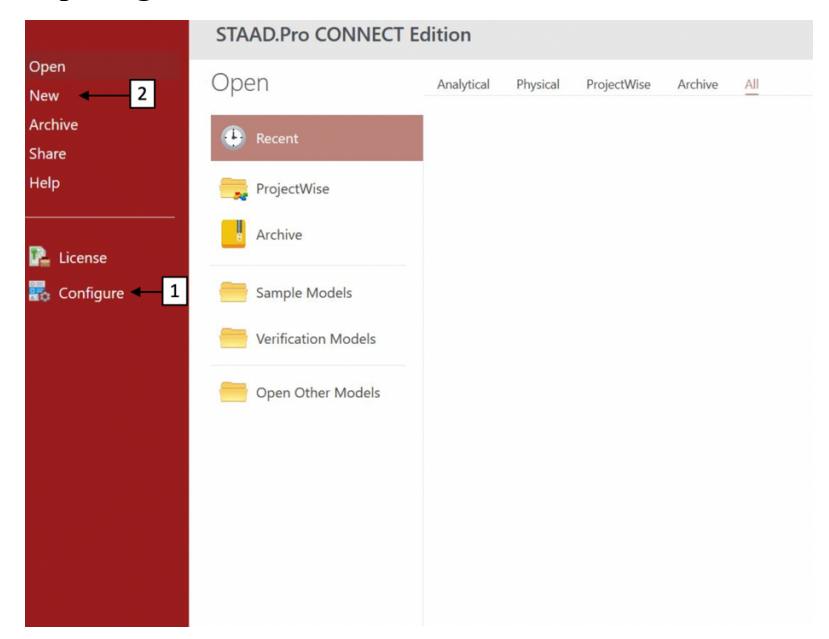

### 1. *Configure*

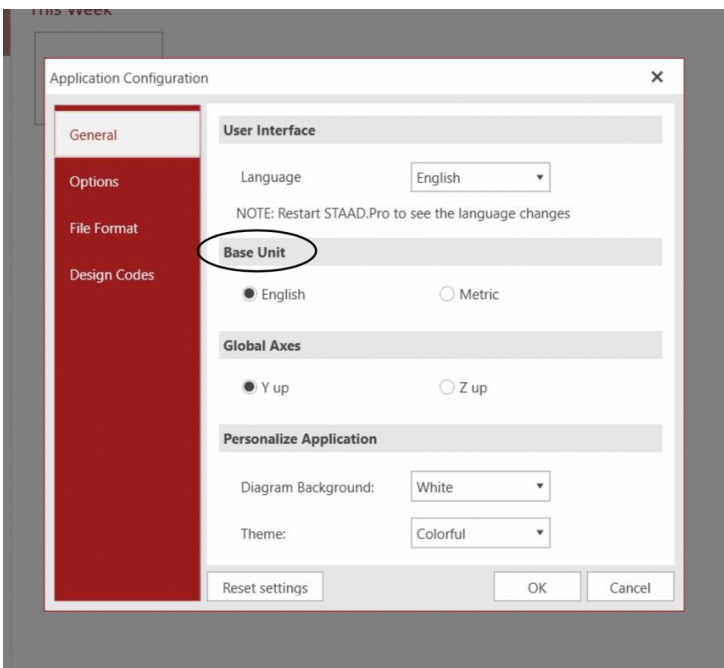

- Change the unit to match the problem before creating a new project
- The base unit indicates the default input/system unit for the new project

#### 2. *New*

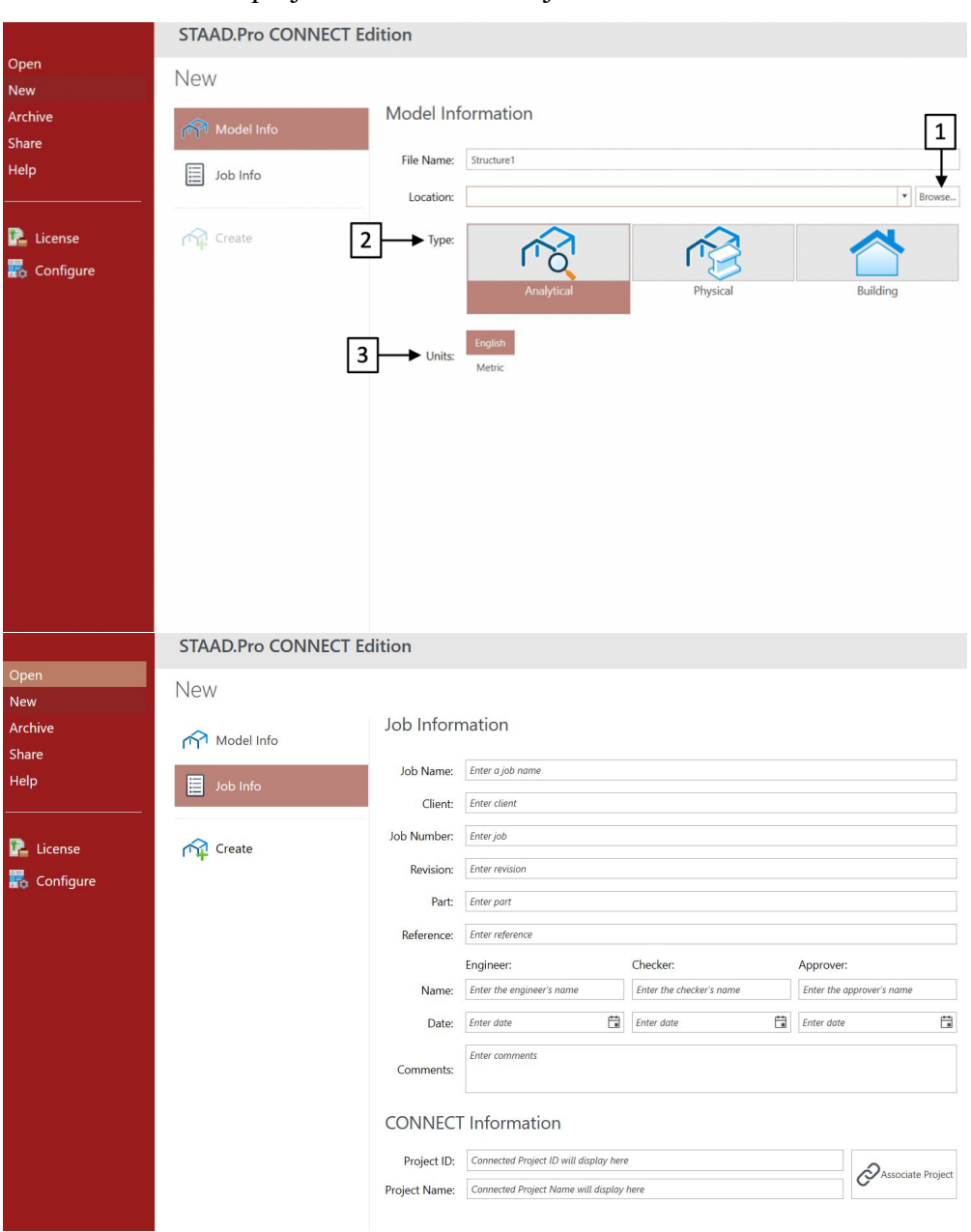

#### - Create new project with model and job information

#### *1. File Location*

- Browse to change the file location to student drive

- Create a folder for each new model is recommended due to STAAD program generates many files

## *2. Type*

- Use analytical for class exercises, homework and project

- The analytical model is directly processed by the analysis design engine of STAAD program

- *3. Units*
	- Check if the unit match with the unit choosing from Configure

• **Graphical User Interface (GUI)**

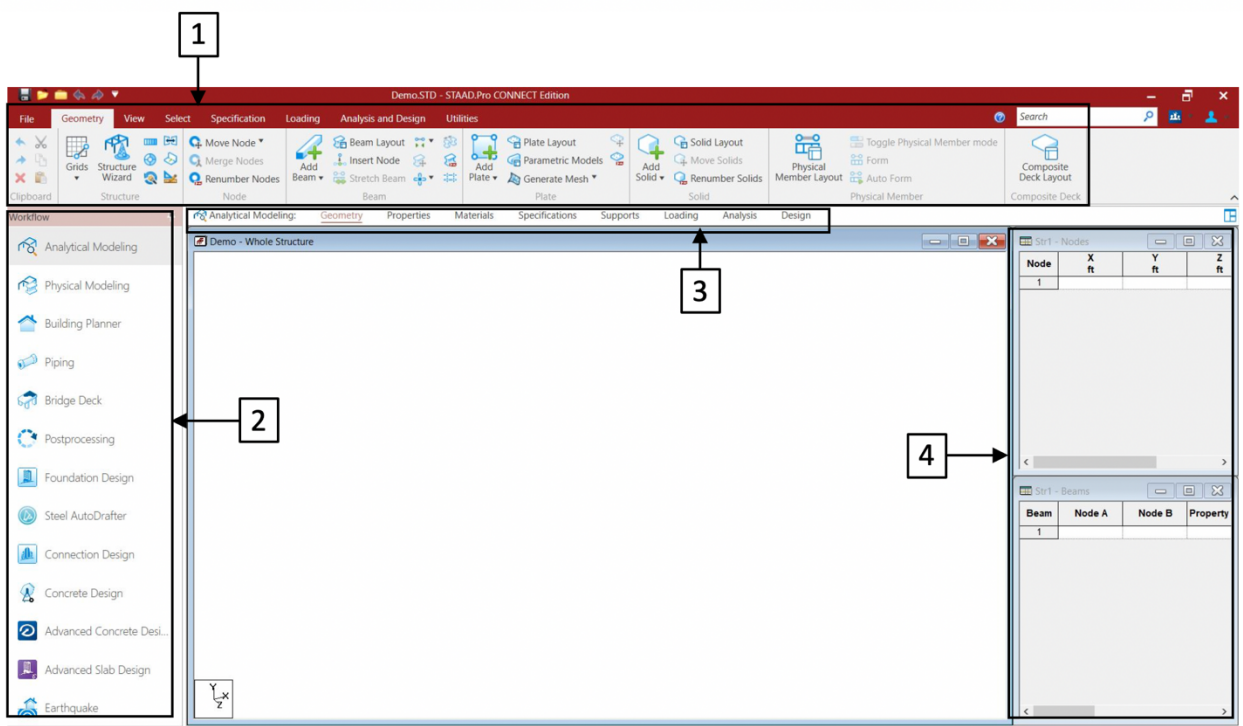

*1. Ribbon Tool Bar*

- Provide access to STAAD Pro. modeling, analysis and design commands

*2. Workflow Panel*

-

*3. Workflow Page Control Area*

- The organization of the pages, from left to right, represents the logical sequence of operations (See detailed definition at General Tab section)

- *4. Data Area*
	- Contain page dialogs, tables, model status, list boxes, etc.
	- appear depending on the type of operation you are performing

#### • **Geometry Tab**

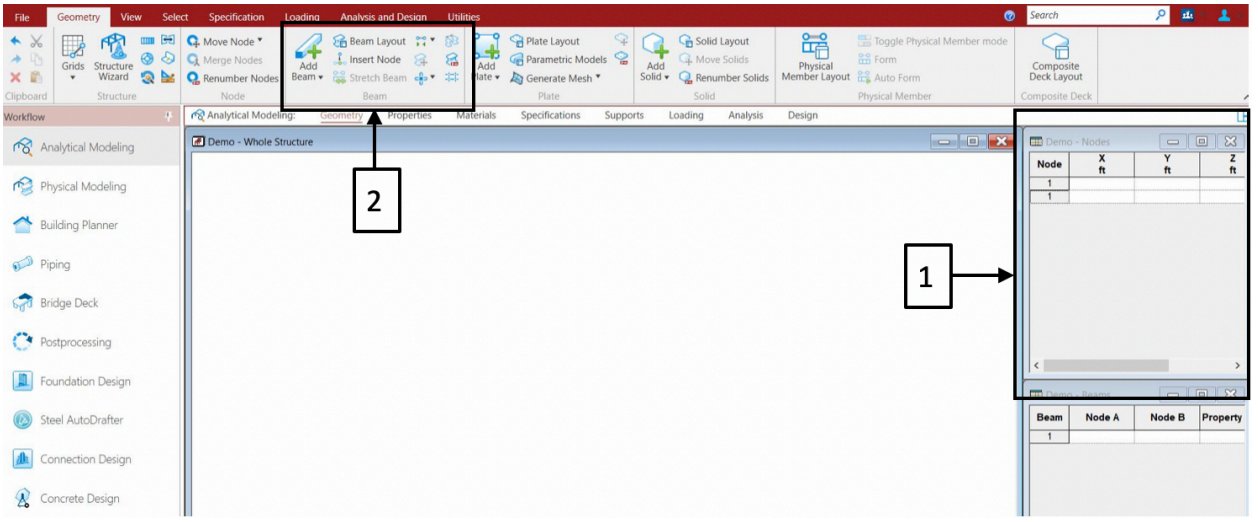

- *1. Note Window*
	- Insert node manually by defining the X, Y, Z coordinates
- *2. Drawing Tools*
	- Add beams/plates/surfaces/solids adds an element using existing nodes
	- Snap node/beam Toggles the drawing grid
	- Insert node insert nodes on existing elements
	- Generate surface mesh creates several nodes on a surface for further analysis
- **View Tab**

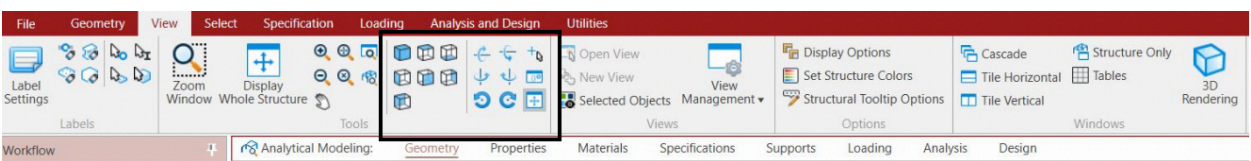

- This area allows for manipulation of the model view
- The isometric cubes change the face you view from. The other buttons rotate the model.

(You can also rotate by right-clicking and dragging)

#### • **Select Tab**

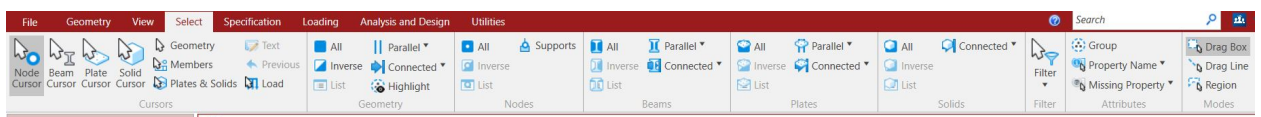

– Use to change between nodes cursor, beams cursor, plates cursor etc.

• **Analysis & Print Tab**

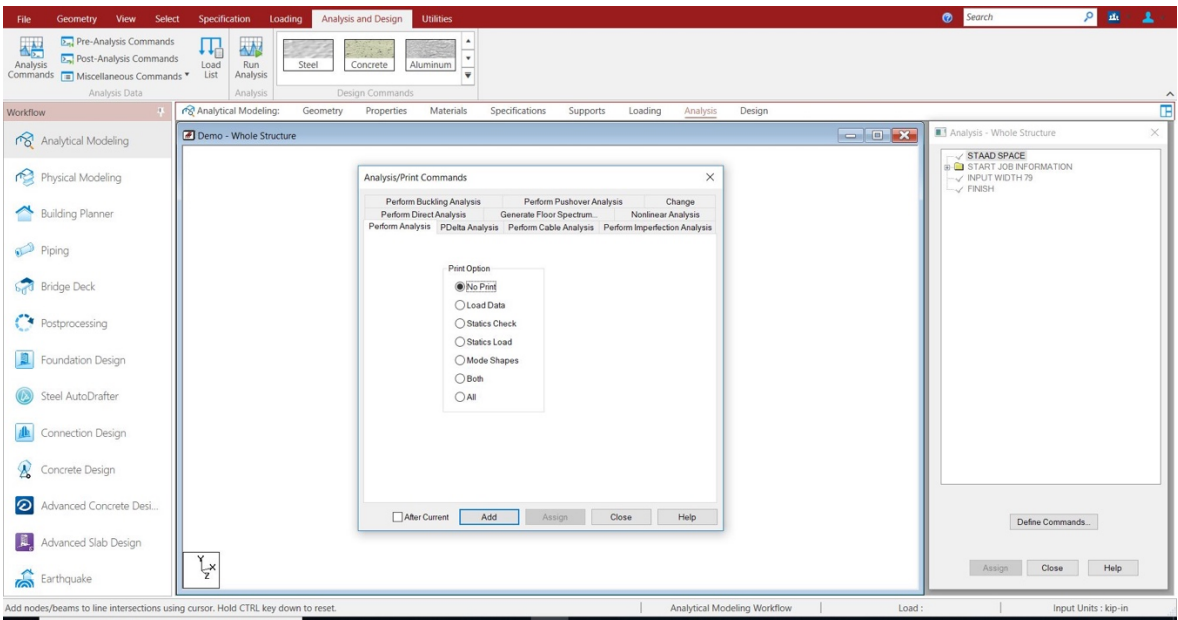

1. Analysis

– Add the command "Perform Analysis" with "No Print"

- 2. Post-Print
	- Define the commands desired for your output file. These are seen in the tabs above
	- After adding the commands, assign them to the members you want the results for

#### • **General Tab**

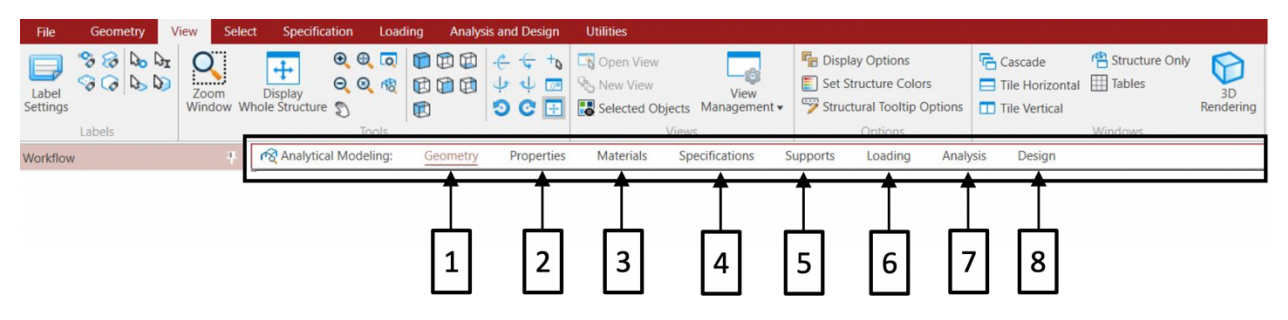

- *1. Geometry*
	- As shown above
- *2. Property*

– Define properties for the elements you create (cross-sections, W shapes, plate thicknesses, etc.), also create beta angles (element rotation)

*3. Material* 

 – Define new materials if structure uses something other than default materials (steel, concrete, aluminum, stainless steel)

*4. Spec* 

– Define member releases, offsets, truss members

*5. Support* 

– Define supports for the structure: pinned, fixed, rollers, linear/nonlinear springs

6. *Loading*

– Create load cases to define nodal loads, member loads, area loads

– Load generations can be created for moving loads after defining a vehicle

7. *Analysis*

– Add the command "Perform Analysis" with "No Print"

8. *Design*

– Not suing for this class